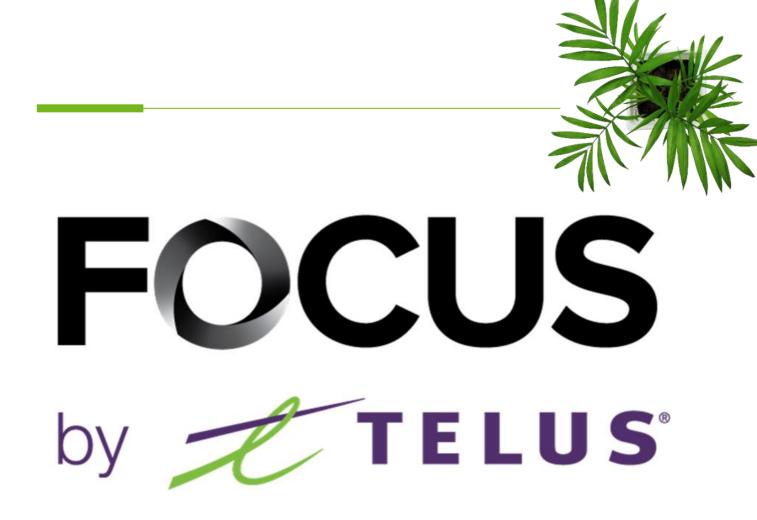

### DRIVER USER GUIDE

### **OPTI-PATH**

V1 July 2023

All information contained in this document is protected under the copyright laws of Canada as well as those of other countries.

Readers of this document are authorized to copy the information contained herein for their personal use. However, they are not permitted to publish or reproduce this information, including via electronic means involving download, without the express authorization of FOCUS by TELUS (a registered business name of Telus Communications Inc.).

Unless explicitly stated otherwise, it is forbidden for any individual to copy, redistribute, reproduce or republish the information in the present document.

Downloading, redistribution, copying, modification or any other reproduction of the contents of the present document may constitute a violation of the law, or an infringement against trademark, and entail legal actions against the offender.

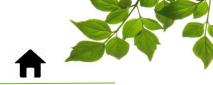

From the main menu of the tablet, select the « OPTI-PATH » icon.

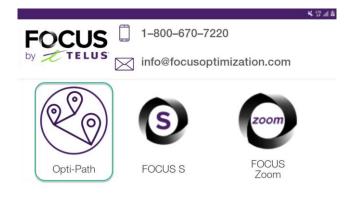

FOCUS by TELUS

The connexion window will be displayed.

| FOCUS                                                                                                    |  |  |  |  |
|----------------------------------------------------------------------------------------------------|--|--|--|--|
| 1 Company                                                                                                    |  |  |  |  |
| 2 User                                                                                                    |  |  |  |  |
| 3 Password                                                                                                    |  |  |  |  |
| SIGN IN                                                                                                    |  |  |  |  |
| Enter the company number in the Company section $(1)$ . This number is assigned to you by FOCUS and is specific to your organization. |  |  |  |  |
| Enter your user name in the User field $2$ .                                                                                          |  |  |  |  |
| Enter your password in the password field $3$ .                                                                                       |  |  |  |  |
| Then click on « SING IN » to access the application.                                                                                  |  |  |  |  |
|                                                                                                    |  |  |  |  |

Refer to your organization's administrator for help with your login details.

Once you've logged in, you'll need to choose a piece of equipment from the list of available vehicles.

FOCUS by TELUS

| Select equipment     | G |
|----------------------|---|
| Search               |   |
| 12-22, PETERBILT     |   |
| 13-24, INTER         |   |
| 17-29, International |   |
| 16-27, INTER         |   |
|                      |   |

#### 10-20, International Roll-Off

You can also perform a search using the "SEARCH" field.

Once you've made your equipment selection, you need to choose a route from the list of available routes. You can also perform a search using the "SEARCH" field.

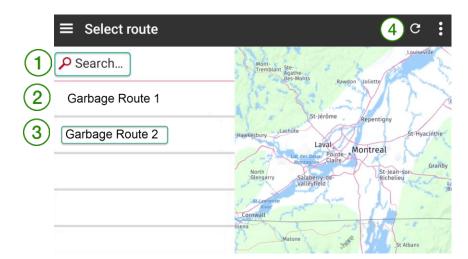

| ID | SECTION/COLONNE | DESCRIPTION                                                                                          |
|----|-----------------|----------------------------------------------------------------------------------------------------|
|    | SEARCH          | This field lets you search for an address on the map.                                                |
| 2  | GARBAGE ROUTE 1 | Route created in Focus and downloaded to the tablet for this vehicle.                                |
| 3  | GARBAGE ROUTE 2 | Route created in Focus and downloaded to the tablet for this vehicle.                                |
| 4  | REFRESH         | If any changes have been made from the dispatch, use the refresh button to receive the latest route. |

Note: There is no limit on the number of routes per vehicle.

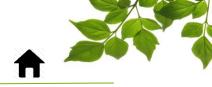

# FOCUS by TELUS

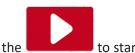

All that's left to do is press the

to start navigation.

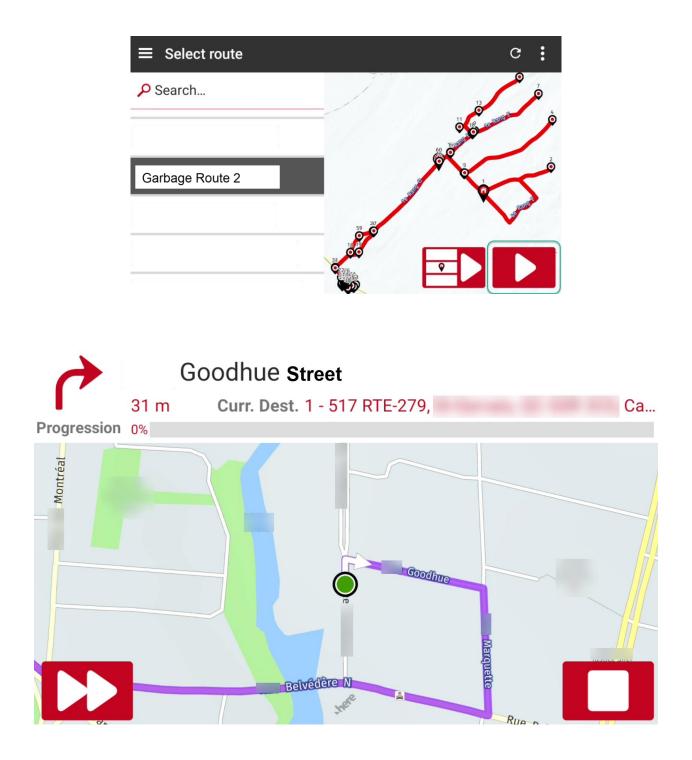

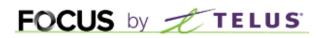

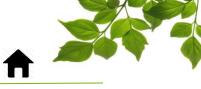

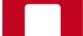

You can press the STOP button

to stop navigation and return to the route selection menu.

You can jump to the next destination by clicking on the **Lude** button.

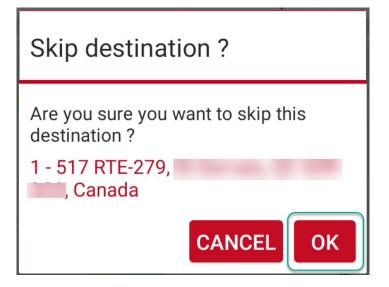

If you skip a destination or leave the predefined route, the system will give you four options:

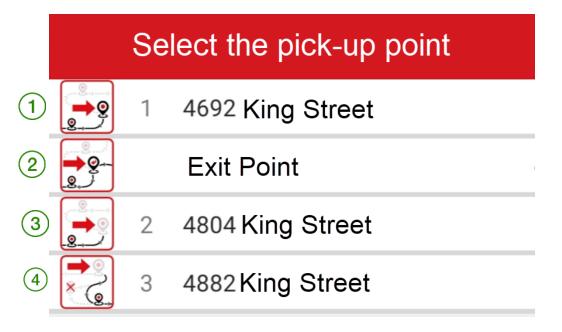

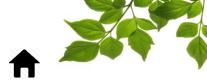

## FOCUS by TELUS

| ID | SECTION/COLONNE | DESCRIPTION                                  |
|----|-----------------|----------------------------------------------|
|    | LAST POINT      | Go to last point.                            |
| 2  | EXIT POINT      | Return to route exit point.                  |
| 3  | NEXT POINT      | Go to next point on route.                   |
| 4  | SKIP NEXT POINT | Skip the next point and move on to the next. |

Select the option that suits you best.By selecting the 3 horizontal lines in the top left-hand corner, you'll be presented with a number of options.

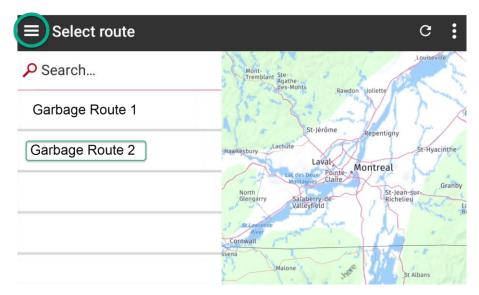

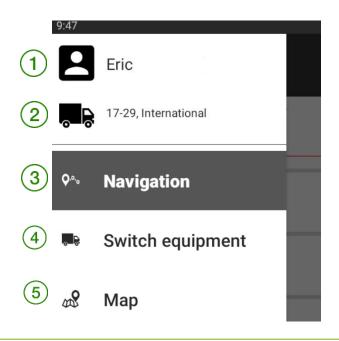

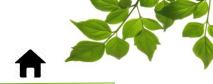

## FOCUS by TELUS

| ID | SECTION/COLONNE   | DESCRIPTION                                                                         |
|----|-------------------|-------------------------------------------------------------------------------------|
|    | USER NAME         | Name of the user currently logged on to the tablet.                                 |
| 2  | ACTIVE VEHICLE    | Name and number of currently selected vehicle.                                      |
| 3  | NAVIGATION        | Main menu displaying map and routes.                                                |
| 4  | CHANGE EQUIPEMENT | If necessary, you can change equipment/vehicle.                                     |
| 5  | МАР               | This option allows you to download provincial or state maps to the tablet's memory. |

For all options, simply follow the instructions displayed.

When you've finished your route or working day, click on the three dots in the top right-hand corner and choose "Log off".

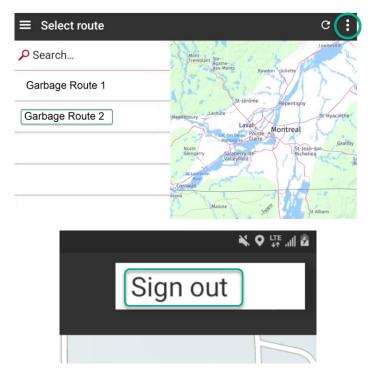

Shut down the tablet when disconnected.